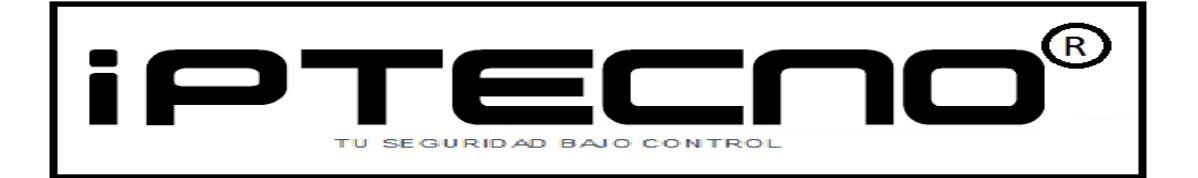

# MANUAL PARA LA INSTALACIÓN DE MySQL PARA **SOFTWARE ZK®** ENTERPRISE.

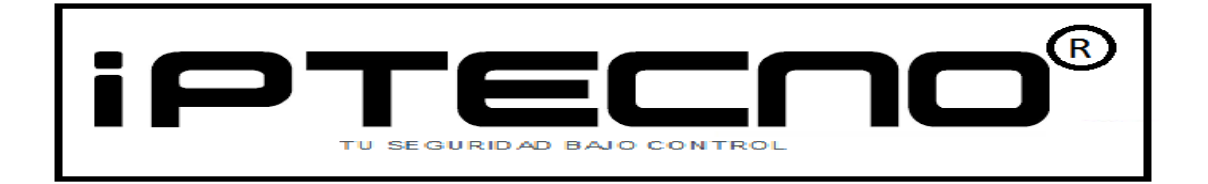

Esta guía de instalación está creada para ayudarle a instalar la base de datos de manera sencilla y básica en la instalación de la base de datos MySQL para el uso de los programas de control de presencia y accesos de ZK.

Esta guía no es un manual para la gestión de bases de datos, por lo que si necesita ayuda sobre la gestión, mantenimiento y uso de la base de datos de mySQL, por favor, refiérase al manual del fabricante.

Los diferentes softwares de ZK permiten el uso de diferentes bases de datos para la gestión de los fichajes, bolsas de horas, cómputo de horas extras; Zk TimeNET Lite, Access permiten usar bases de datos MS Access, SQL Server o MySQL

En esta manual explicamos el paso a paso para instalar una base de datos MySQL en su computadora.

Requisitos para instalar MySQL:

### **Requerimientos basicos para MySQL:**

- 1024 de memoria Ram.
- 1 GB de espacio de disco duro.
- Sistema operativo:Windows.
- Arquitectura del sistema 32/64 bit.
- Protocolo de red TCP/IP.

**Nota: Puede encontrat el instalador de la base de datos MySQL dentro del archivo comprimido que acompaña al software de ZK.** 

**Nota: Para poder instalar MySQL, necesita tener instalado en su computadora el software framework 4.0 o superior; en caso de no estar instalado, se le solicitará durante la instalación, descargarlo e instalarlo.** 

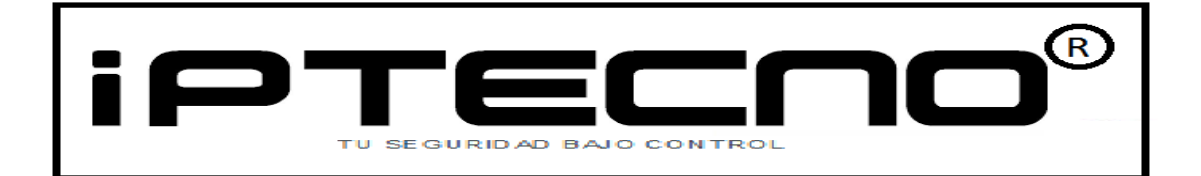

Dentro del CD del software encontrará la carpeta MySQL con el archivo .exe para iniciar la instalación. SI no dispone del CD de instalación, debe descargar el archivo pre-requisitos y descomprimirlo en un carpeta en su escritorio de Windows; una vez descomprimido encontrará una carpeta con el instalador del MuySQL.

Si al iniciar la instalación de MySQL el instalador detecta que no tiene instalado el framework 4.0, el instalador le preguntará si desea descargarlo e instalarlo desde internet. Acepte las condiciones de uso y continúe con la instalación del framework

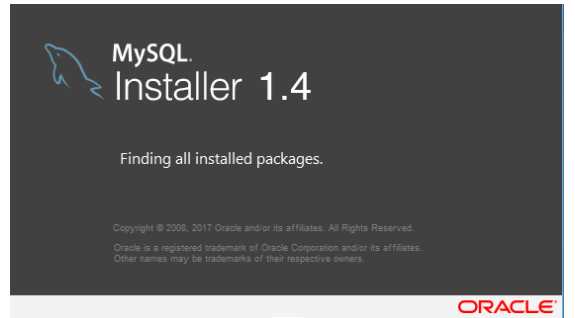

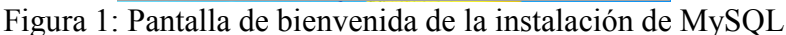

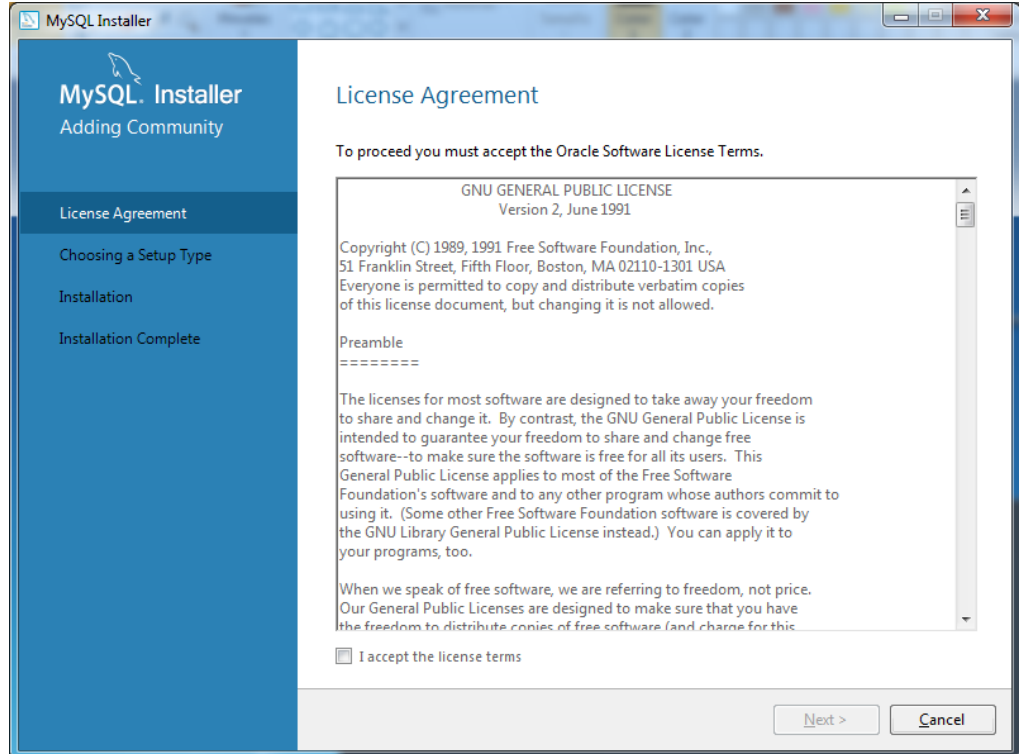

Figura 2: Pantalla de las condiciones de uso de MySQL; debe aceptarlas para continuar.

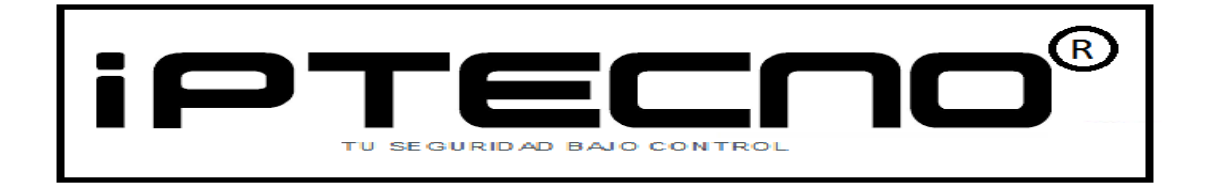

Una vez acecptadas las condiciones de uso, aparecerá una pantalla donde podrá escoger el tipo de instalación a realizar de la base datos mySQL.

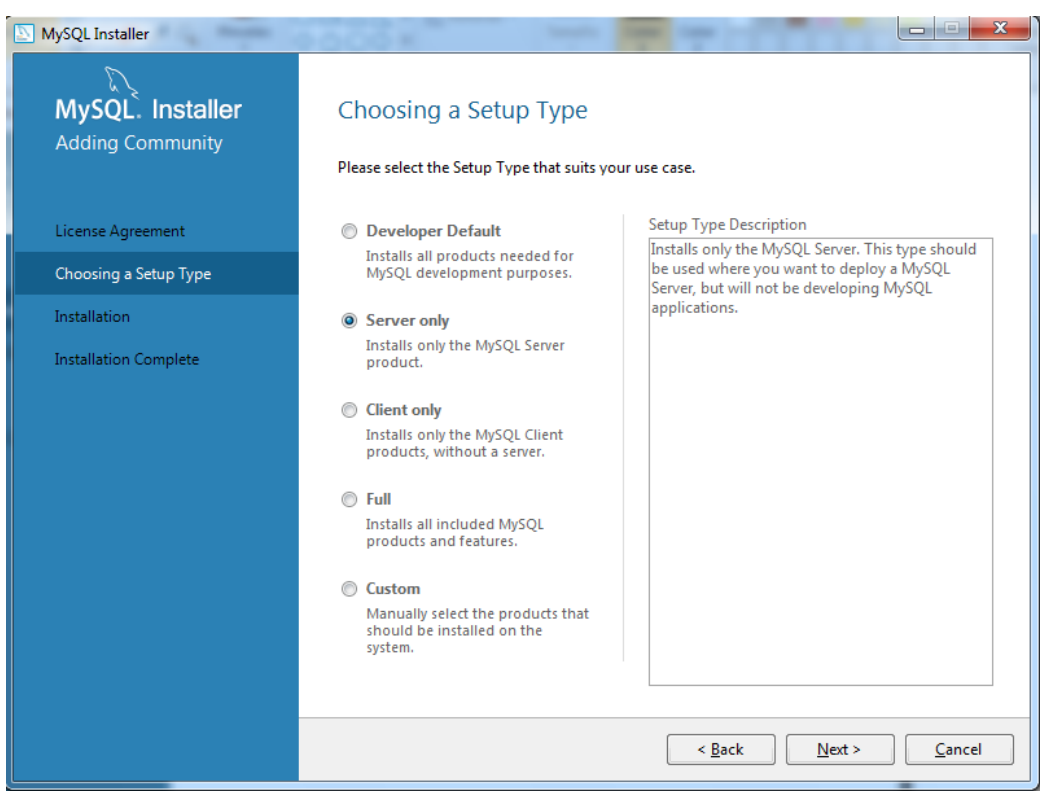

Figura3: Imagen para seleccionar el tipo de instalación MySQL.

### Nota: Para el uso de las aplicaciones de ZK, debe escoger la opción "SERVER ONLY".

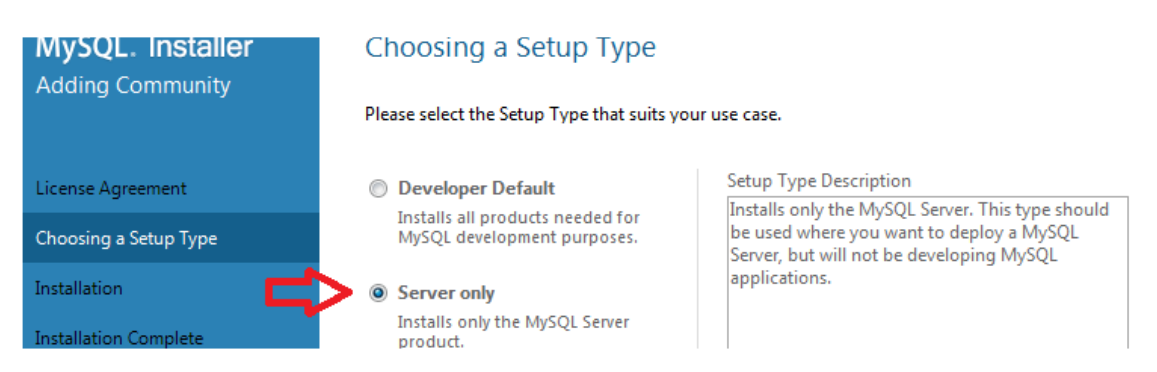

Una vez escogida la opción "Server Only", pulse el botón "Next" para continuar la instalación.

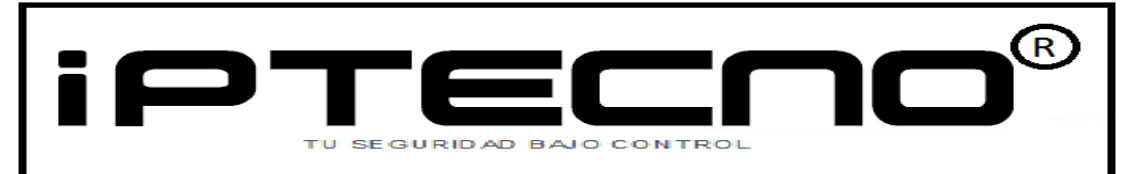

MySQL necesita para su correcto funcionamiento las librerísa de Microsoft®Framework versión 4.0 o superior y las librerías de Microsoft®Visual C++ instaladas en su computadora.

En caso de no tenerlas instaladas, el instalador de MySQL le solicitará descargarlas de internet e instalarlas.

MySQL detectará si tiene instalado en su sistema las librerías de Microsoft®Visual C++; en caso de no estar instaladas, el instalador le solicitará instalarlas para el correcto funcionamiento de la base de datos.

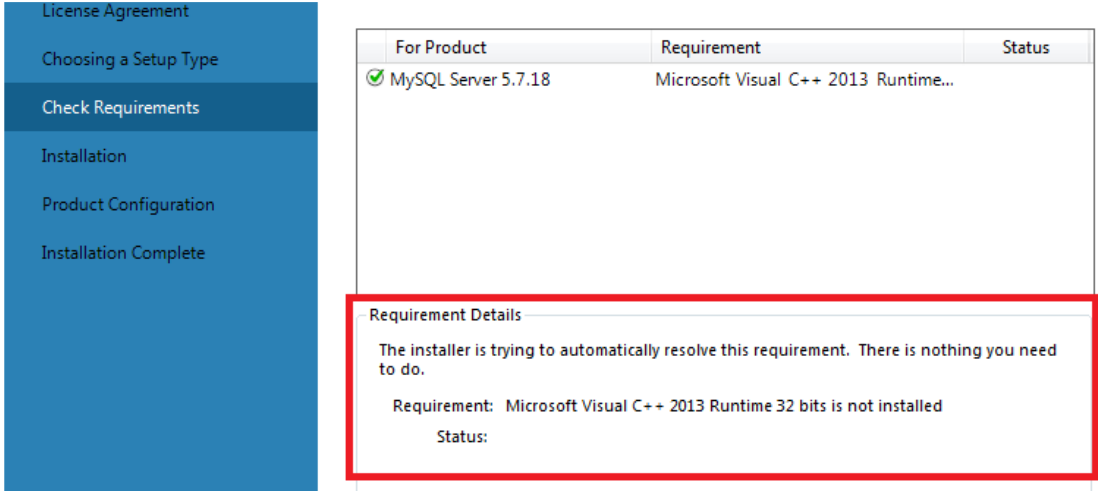

Pulse el botón "Next" y els instalador iniciará el proceso de instalar las librerías de Microsoft® Visual C++

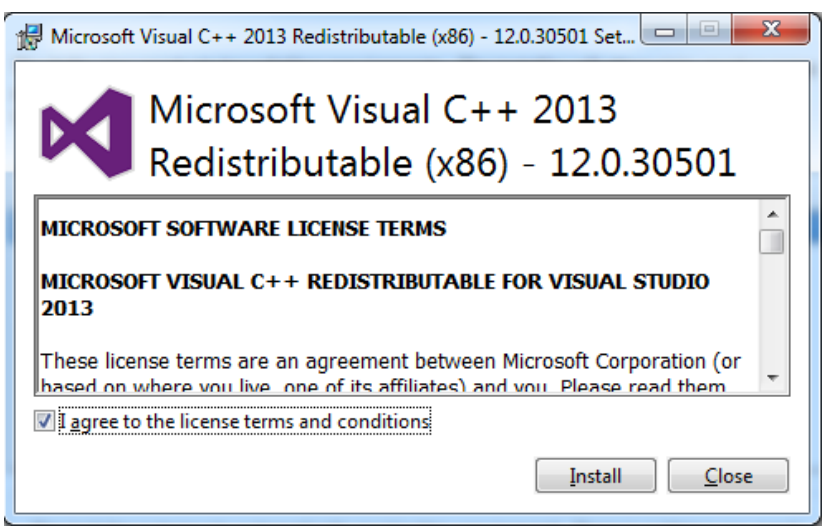

Debe aceptar las condiciones de uso y pulsar "Install"

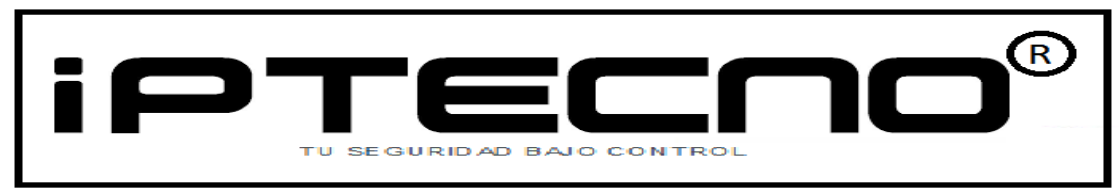

Mismo proceso para instalar las librerías de framwork:

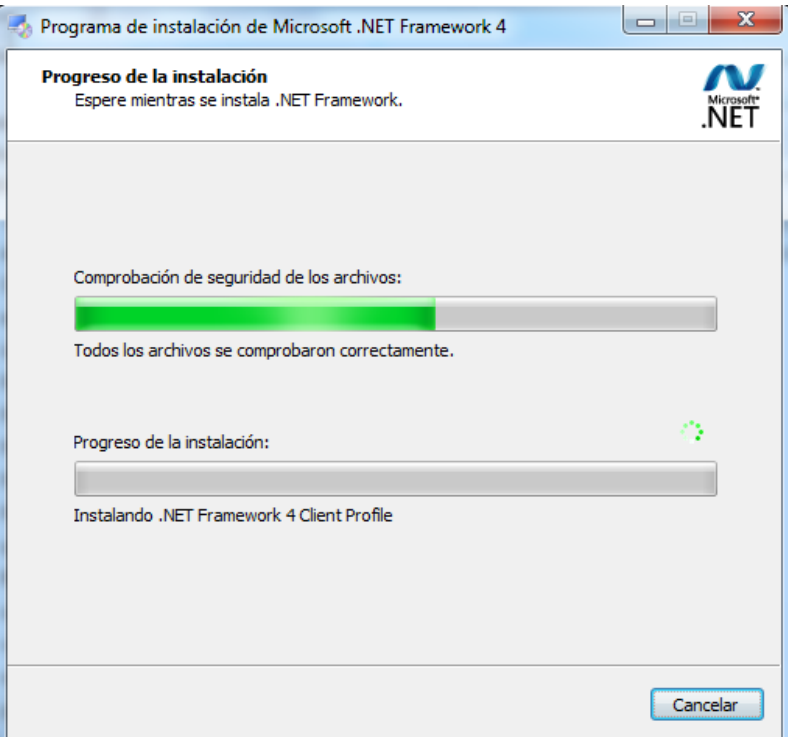

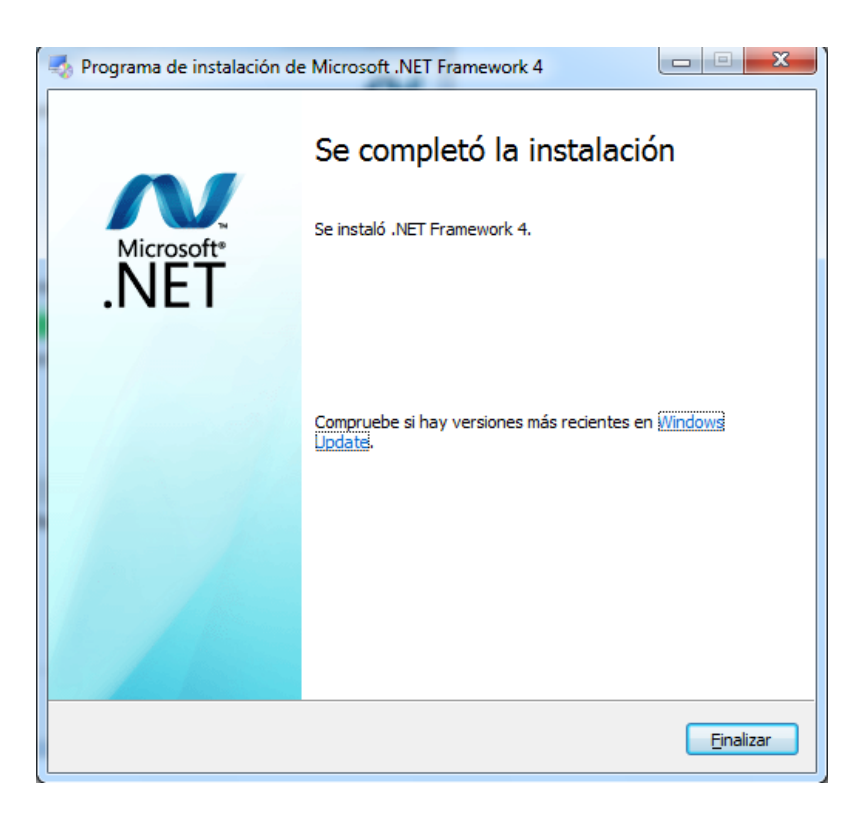

Pulse "Finalizar" para continuar con la instalación de MySQL.

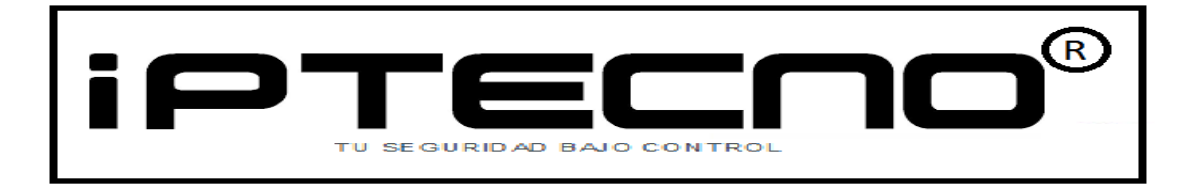

Una vez instaladas las librerías Visual C++ y framework, el proceso de instalación de MySQL continuará hasta quedar correctamente instalado.

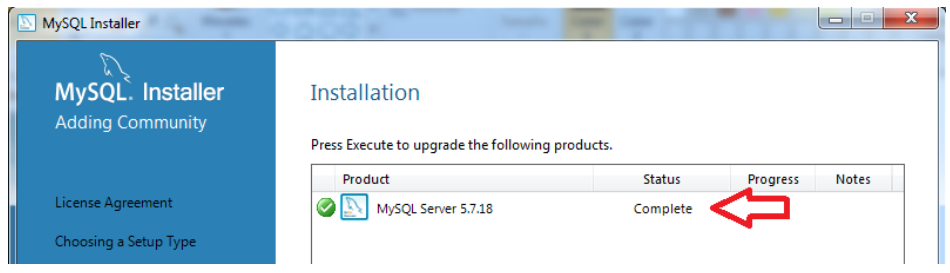

Ahora es necesario configurar MySQL para su correcto funcionamiento:

Nota: Recomendamos que no cambie o modifique las opciones que aquí le detallamos, ya que cualquier cambio podría hacer que no funcionara correcamente MySQL con el software de ZK.

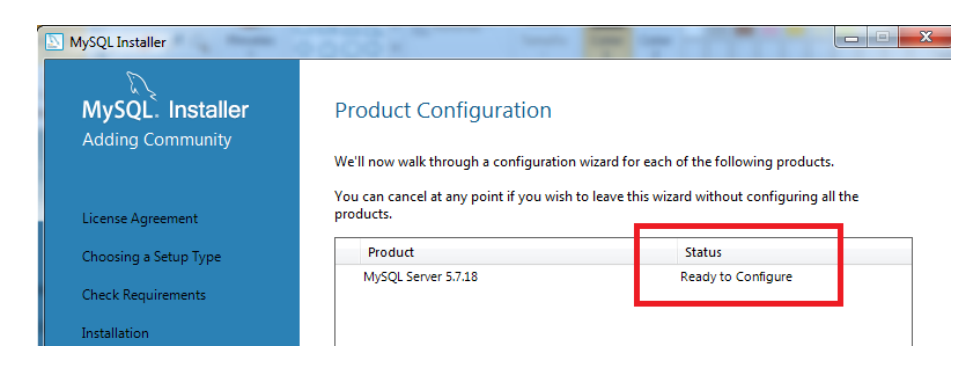

Aperecerá una pantalla inicial para la configuración de la base de datos

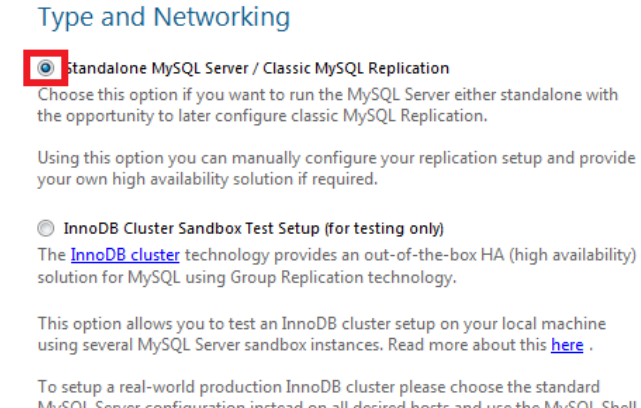

MySQL Server configuration instead on all desired hosts and use the MySQL Shell afterwards to create or expand the InnoDB cluster setup.

Seleecione la opción Standalone MySQL Server y pulse "Next"

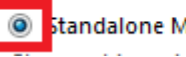

standalone MySQL Server / Classic MySQL Replication

and a war was

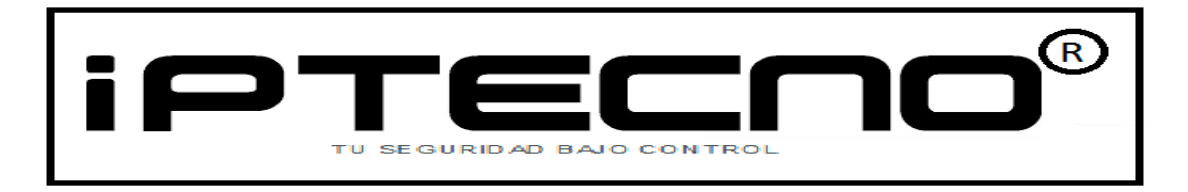

Debe verificar que en la siguiente pantalla, aparecen las siguientes opciones configuradas:

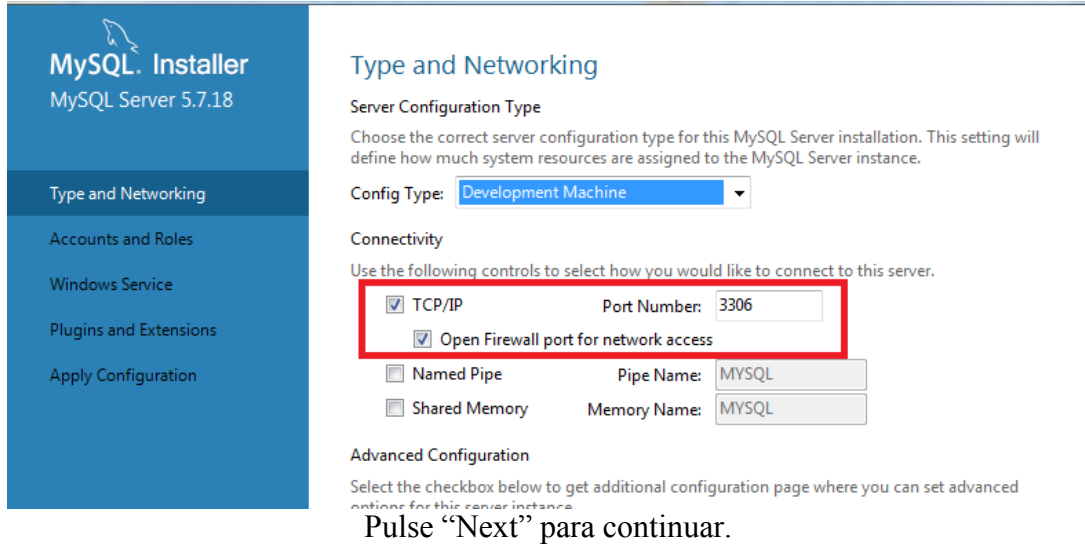

Aparece una pantalla en la que debe escribir una contraseña válida para el usuario root de la base de datos. Esta opción es importante ya que necesitará este dato para poder acceder al software de ZK una vez terminado la configuración de mySQL.Debe escribir la contraseña y repetirla. Pulse next para continuar

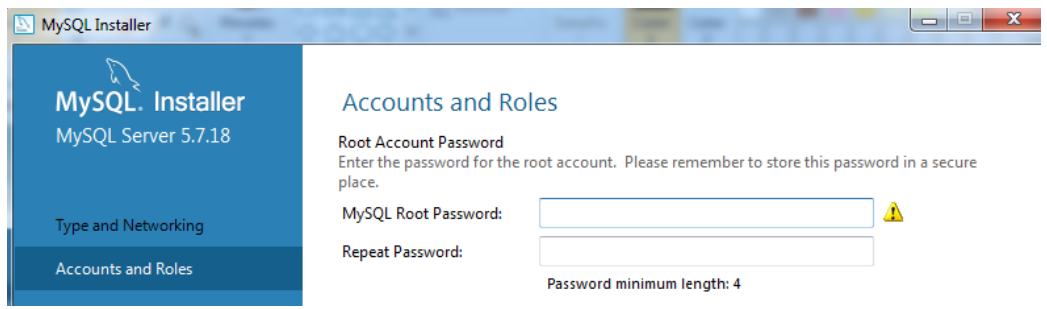

Nota: Apunte el nombre de usuario y contraseña en un lugar seguro fuera del alcance de todas aquellas personas que no deban acceder al software de ZK.

## **Accounts and Roles**

#### Root Account Password

Enter the password for the root account. Please remember to store this password in a secure place.

MySQL Root Password:

Repeat Password:

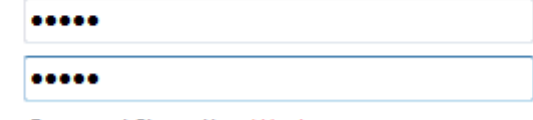

Password Strength: Weak

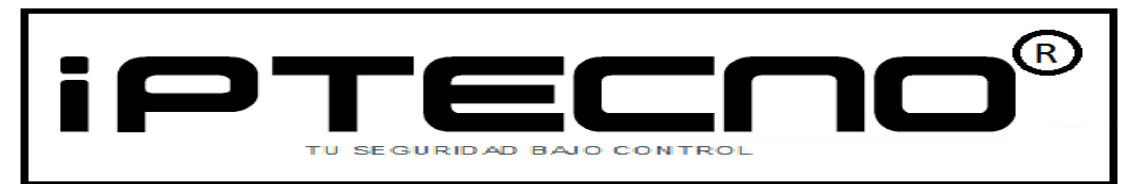

Verifique que en la siguiente pantalla tiene estas opciones habilitadas

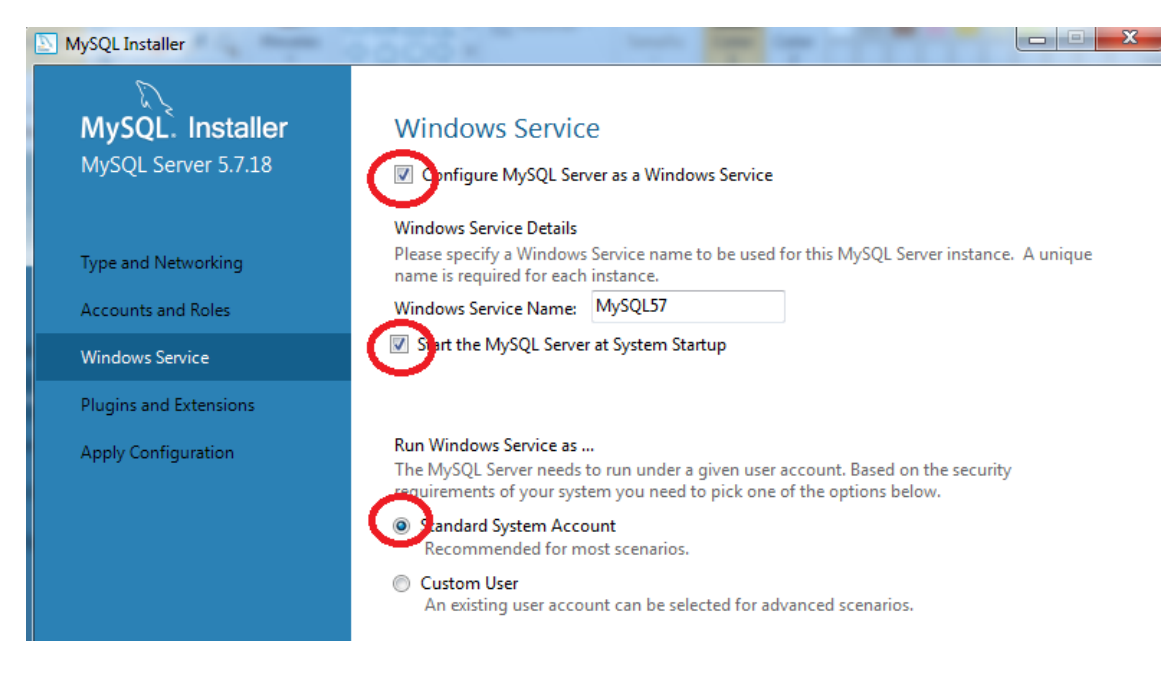

No habilite ninguna de las opciones que aparecen en la siguiente pantalla

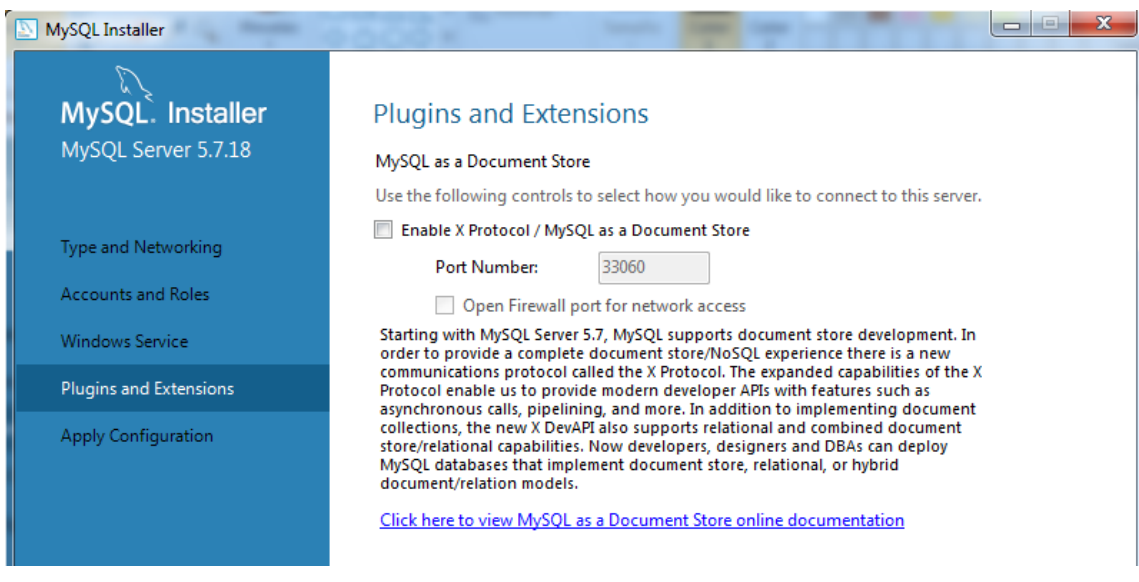

Una vez que ya ha configurado todo MySQL, el instalador va a aplicar los cambios que ha seleccionado durante la instalación.

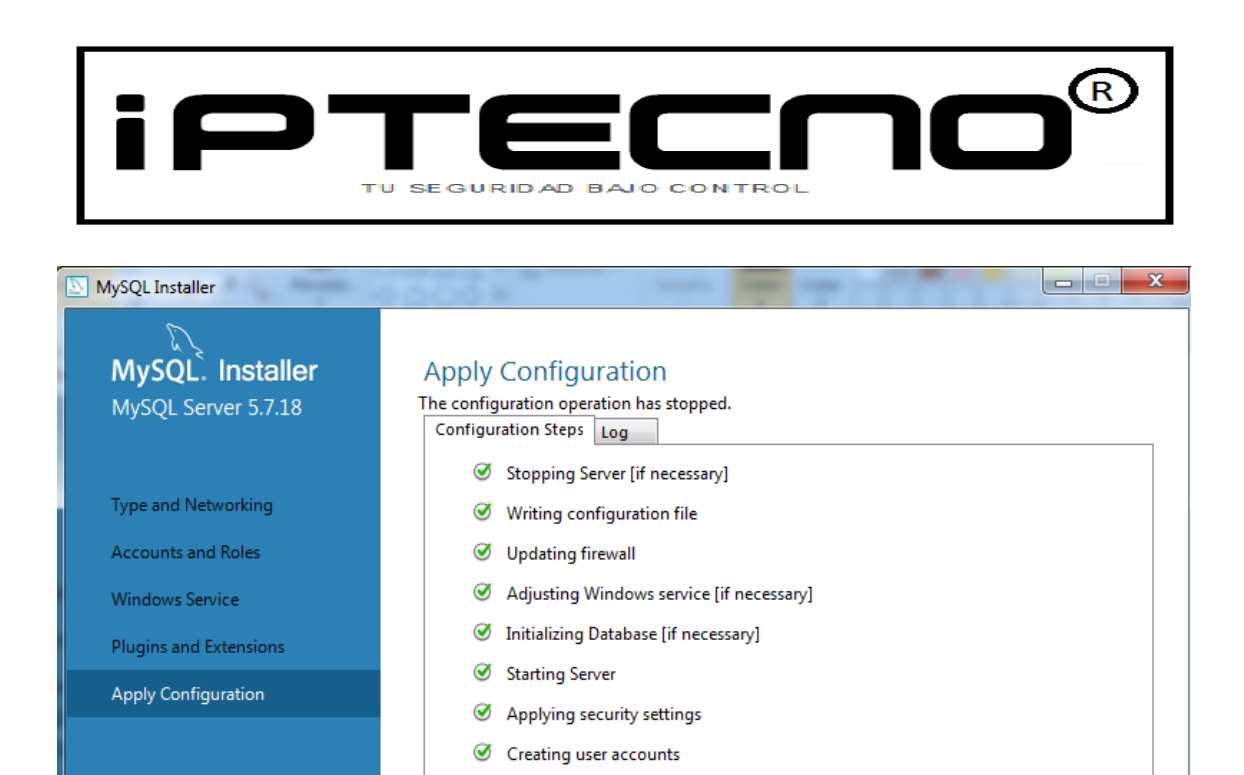

Si toda la configuración es correcta, aparecerá una pantalla indicando que la configuración es correcta y MySQL se ha instalado con éxito.

Updating Start Menu Link

■ Updating Firewall for MySQL Document Data Feature Set

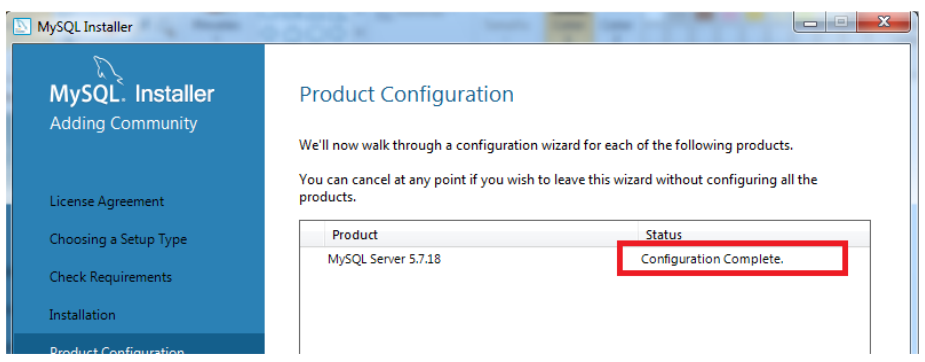

Ahora ya puede inicializar el software de ZK usando la base de datos mySQL Para más información puede referirse al manual completo del software de ZK. La primera la pantalla de bienvenida del software de ZK

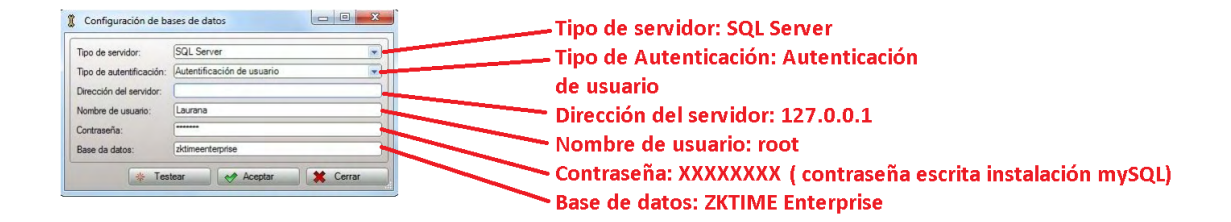